# Damit mehr Zeit für die wichtigen Dinge bleibt.

## **Aktivierung der Bank Austria MobileBanking App**

**Schritt für Schritt einfach erklärt!**

Member of *DuniCredit* 

Die Bank für alles, Bank Austria was wichtig ist.

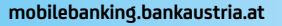

## **MobileBanking leicht gemacht.**

Mit unserer MobileBanking App können Sie Ihre Bankgeschäfte sicher und bequem von überall aus erledigen. Dank ihrem Design ist sie nicht nur elegant, sondern vor allem auch einfach zu bedienen. Nicht umsonst ist sie eine der bestbewerteten Mobile Banking Apps Österreichs.<sup>1</sup>

Wir erklären Ihnen Schritt für Schritt, wie Sie unsere MobileBanking App herunterladen und aktivieren. Falls Sie bei der Installation Unterstützung brauchen, stehen Ihnen unsere Beraterinnen und Berater gerne zur Seite und beantworten Ihnen all Ihre Fragen – damit Sie sich schnell und unkompliziert eingewöhnen und die vielen Vorteile der App genießen können.

### Was Sie brauchen, um unsere MobileBanking App nutzen zu können:

- Android-, iOS- oder Huawei-Gerät
- Bank Austria Girokonto
- 24You Internetbanking-Zugang

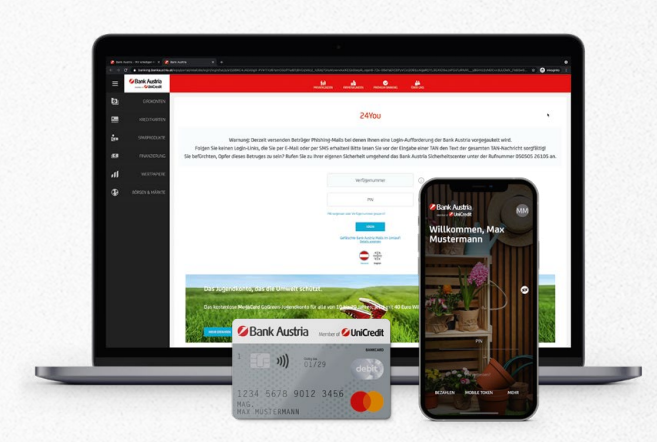

 $\mathbf{d}$ 

Sollten Sie noch keinen Zugang zu unserem 24You Internetbanking haben, können Sie sich jederzeit in einer unserer Bankfilialen oder auf www.bankaustria.at registrieren.

## **Schritt für Schritt zur neuen App.**

### **Schritt 1: MobileBanking App herunterladen**

Unsere kostenlose MobileBanking App ist im Apple App-Store, Google Play-Store und in der HUAWEI AppGallery erhältlich. Besuchen Sie dafür einfach den App-Store Ihres jeweiligen Anbieters und laden Sie unsere Bank Austria MobileBanking App herunter. Sobald die App fertig heruntergeladen ist, können Sie sie entweder gleich über den Store oder über Ihren Startbildschirm öffnen.

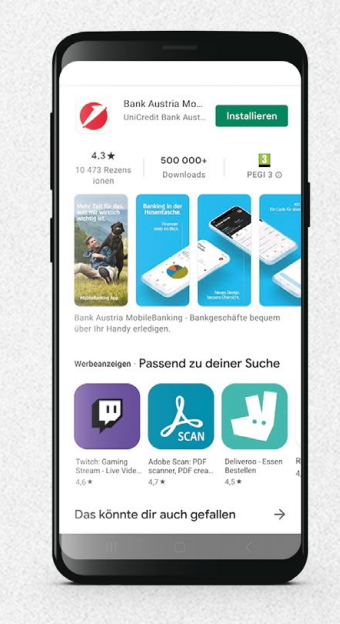

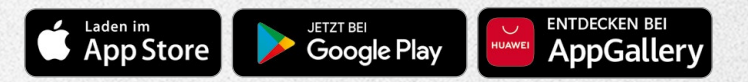

Weitere Informationen zum Download der App unter **mobilebanking.bankaustria.at**

### **Schritt 2:**  App Aktivierung mit Prüfzeichen Teil 1

Befindet sich auf Ihrer Debitkarte ein Prüfzeichen, gilt folgender Aktivierungsprozess für Sie:

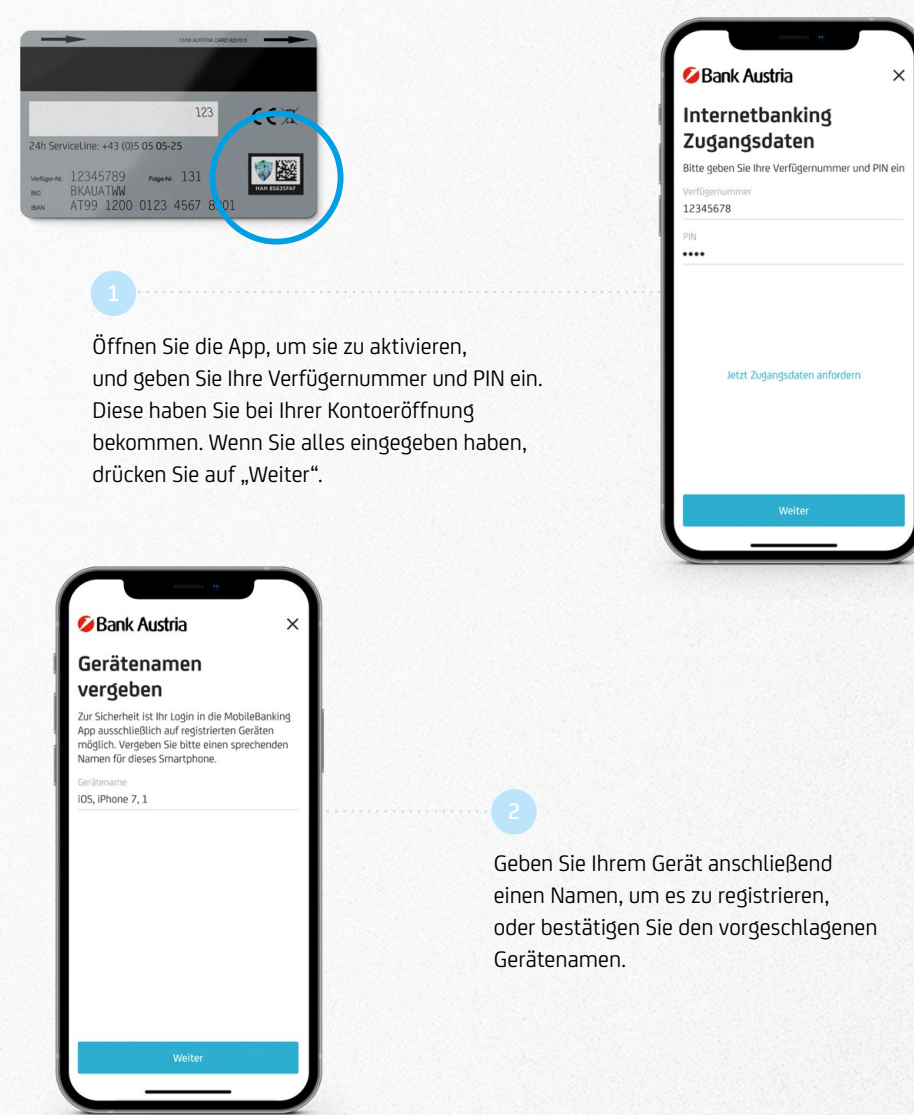

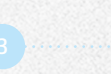

Legen Sie nun einen vertraulichen Autorisierungscode (ATC) fest. Mit dem ATC können Sie beispielsweise Überweisungen in der App freigeben. Ihr ATC muss zwischen 6 und 10 Ziffern lang sein. Geben Sie Ihren Code ein zweites Mal ein, um ihn zu bestätigen. Sobald Sie einen gültigen ATC gewählt haben, können Sie auf "Weiter" klicken.

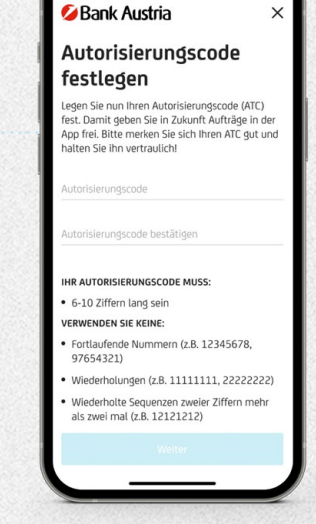

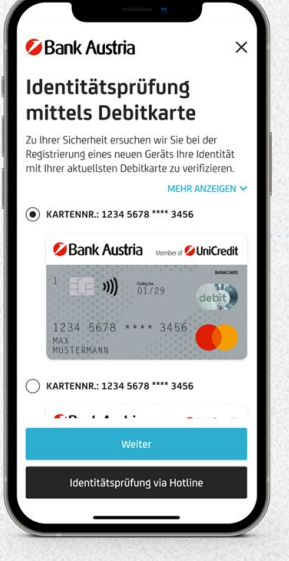

Zu Ihrer Sicherheit ist Ihr App-Login nur über registrierte Geräte möglich. Klicken Sie bitte auf "Weiter", um Ihre Identität mit Ihrer aktuellsten Debitkarte zu verifizieren. Alternativ können Sie die Identitätsprüfung auch über unsere Internetbanking-Hotline unter der Nummer **05 05 05-26100** durchführen.

### **Schritt 2:**  App Aktivierung mit Prüfzeichen Teil 2

Das Prüfzeichen auf der Rückseite Ihrer Karte ist dazu da, dass Sie sich schnell und sicher als Kontoinhaberin oder Kontoinhaber ausweisen können. Nehmen Sie jetzt Ihre Karte zur Hand, um das Prüfzeichen für die Identitätsüberprüfung einzuscannen.

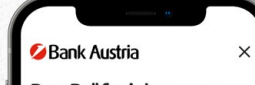

#### Das Prüfzeichen zum Schutz Ihrer Identität

Ihre Debitkarte ist mit einem speziellen Prüfzeichen auf der Rückseite (im Bild unten rot markiert) ausgestattet. Damit können Sie sich<br>schnell und sicher als Kontoinhaber ausweisen.

Sie werden nun dleich aufdefordert das Zeichen einzuscannen. Halten Sie Ihre Karte bereit.

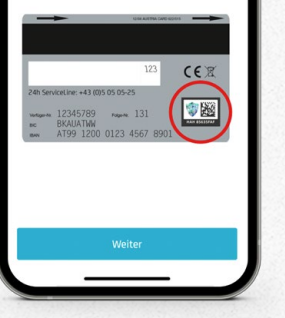

Halten Sie die Kamera auf Ihre Karte und folgen Sie den unten beschriebenen Anweisungen. Achten Sie darauf, dass das Prüfzeichen immer im angezeigten Rahmen zu sehen ist und dass

der Abstand zwischen der Karte und dem Smartphone während dem gesamten Scan

 $123$ CEX 专题 23 4567 8901 ●图 Richten Sie das Prüfzeichen auf Ihrer Karte nnerhalb des Rahmens aus Prüfzeichen wird eindelesen

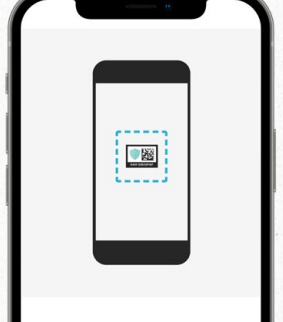

#### So geht's: Scan startet direkt hier in der App

· Richten Sie das Prüfzeichen bitte innerhalb des angezeigten Rahmens aus

Behalten Sie während des Scans einen dleichmäßigen Abstand zum Prüfzeichen bei

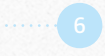

Bevor der Scan losgeht, wird Ihnen eine kurze Anleitung angezeigt. Lesen Sie diese gründlich durch und drücken Sie anschließend auf "Weiter", um den Scanvorgang zu starten.

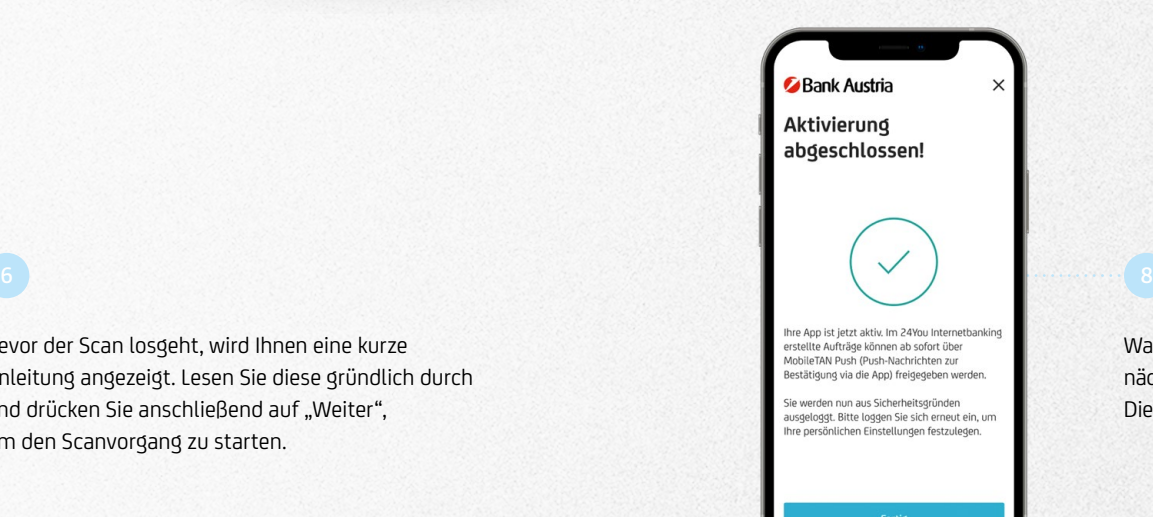

gleich bleibt.

War der Scan erfolgreich, wird Ihnen im nächsten Schritt eine Erfolgsmeldung angezeigt. Die Aktivierung Ihrer App ist dann abgeschlossen.

### **Schritt 2:**  App Aktivierung ohne Prüfzeichen

Befindet sich auf Ihrer Debitkarte kein Prüfzeichen, gilt folgender Aktivierungsprozess für Sie:

> Öffnen Sie die App, um sie zu aktivieren, und geben Sie Ihre Verfügernummer und PIN ein. Diese haben Sie bei Ihrer Kontoeröffnung bekommen. Wenn Sie alles eingegeben haben, drücken Sie auf "Weiter".

**Sie haben Ihre PIN vergessen?**

Einfach auf www.bankaustria.at auf 24You Internetbanking gehen und eine neue PIN anfordern.

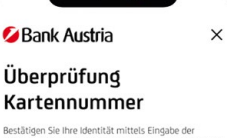

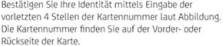

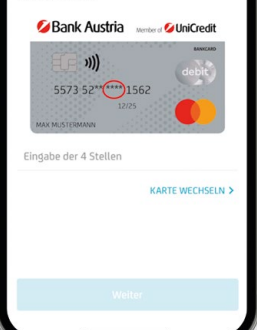

Sie werden nun möglicherweise gebeten, die vorletzten vier Stellen Ihrer Kartennummer einzugeben, um Ihre Identität zu bestätigen. Abhängig von Ihrer Karte finden Sie diese Nummer entweder auf der Vorderseite oder auf der Rückseite. Klicken Sie anschließend auf "Weiter". Falls diese Abfrage nicht erscheint, werden Sie automatisch zum nächsten Schritt geleitet.

**Zank Austria** Internetbanking Zugangsdaten Bitte deben Sie Ihre Verfüdernummer und PIN

64154848  $\overline{\phantom{a}}$ 

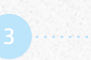

Geben Sie Ihrem Gerät einen Namen, um es zu registrieren, oder bestätigen Sie einfach den vorgeschlagenen Gerätenamen.

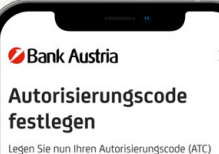

fest. Damit deben Sie in Zukunft Aufträde in der App frei. Bitte merken Sie sich Ihren ATC gut und halten Cie ihn vertraulicht

torisierungscode

#### **IHR AUTORISIERUNGSCODE MUSS:** • 6-10 Ziffern lang sein VERWENDEN SIE KEINE: · Fortlaufende Nummern (z.B. 12345678, 97654321) Wiederholungen (z.B. 11111111, 222222222) · Wiederholte Sequenzen zweier Ziffern mehr als zwei mal (z B 12121212)

ndscode hestätide

Sie sollten nun eine MobileTAN SMS mit einem Code erhalten haben. Geben Sie diesen Einmal-Code ein und klicken Sie anschließend auf "Unterschreiben", um die App-Aktivierung abzuschließen. Im Falle von Fragen oder Problemen bei diesem Schritt, melden Sie sich bitte bei unserer Internetbanking-Hotline 05 05 05- 26100.

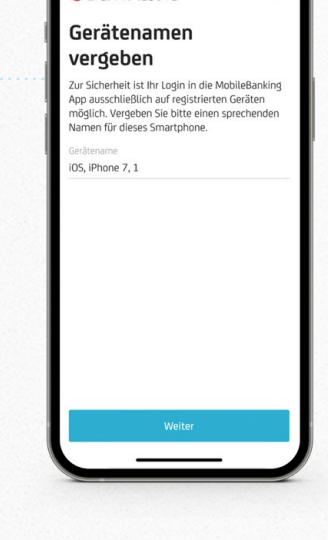

**Bank Austria** 

Legen Sie nun einen vertraulichen Autorisierungscode (ATC) fest. Mit dem ATC können Sie beispielsweise Überweisungen in der App freigeben. Ihr ATC muss zwischen 6 und 10 Ziffern lang sein. Geben Sie Ihren Code ein zweites Mal ein, um ihn zu bestätigen. Sobald Sie einen gültigen ATC gewählt haben, können Sie auf "Weiter" klicken.

> Bank Austria Geben Sie die TAN ein Bitte mobileTAN SMS eindeben An Nummer desendet: +436\*\*\*\*\*\*6226

### **Schritt 3:**  Personalisierung der App Teil 1

Um die Personalisierung Ihrer App zu starten, müssen Sie jetzt wieder Ihre PIN eingeben, die sie bei der Kontoeröffnung für Ihr 24You Internetbanking erhalten haben. Drücken Sie anschließend auf "Login".

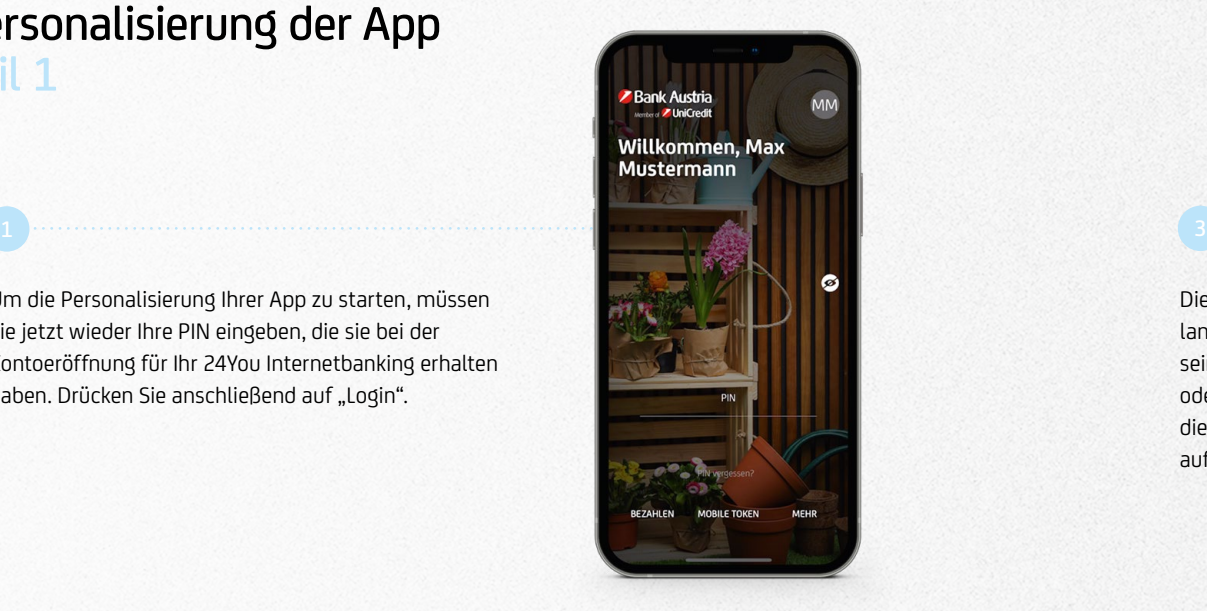

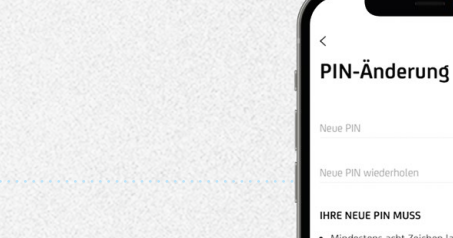

Die neue PIN muss mindestens acht Zeichen lang sein, wobei die ersten fünf Stellen Ziffern sein müssen und mindestens ein Buchstabe oder Sonderzeichen folgen muss. Geben Sie die neue PIN noch einmal ein und klicken Sie auf "Unterschreiben".

#### · Mindestens acht Zeichen lang sein<br>• Ausschließlich Ziffern in den ersten fünf - Nobelinepiler Einermitt den ersten form<br>Stellen enthalten<br>- Mindestens einen Buchstaben oder ein Sonderzeichen ab der sechsten Stelle enthalten Nur erlaubte Zeichen enthalten (a-z A-Z 0-9..:' + - / 0 ? aouse 2000 <> 00"<br>
5%!=#~:' @\_"^&\$) ■ Im Feld "neue PIN bestätigen" korrekt<br>■ Im Feld "neue PIN bestätigen" korrekt<br>wiederholt werden **IHRE NEUE PIN DARF NICHT** Triviale Zeichenwiederholungen oder Zeichenabfolge enthalten (z.B. 111,<br>12121, 12345)

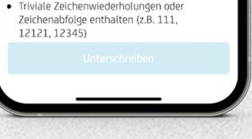

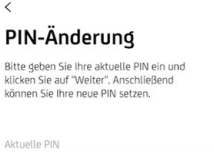

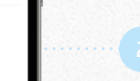

Sollte Ihre Einstiegs-PIN 5-stellig sein, werden Sie jetzt aufgrund unserer Sicherheitsanforderungen gebeten, Ihre PIN zu ändern. Geben Sie dafür noch einmal Ihre aktuelle PIN ein.

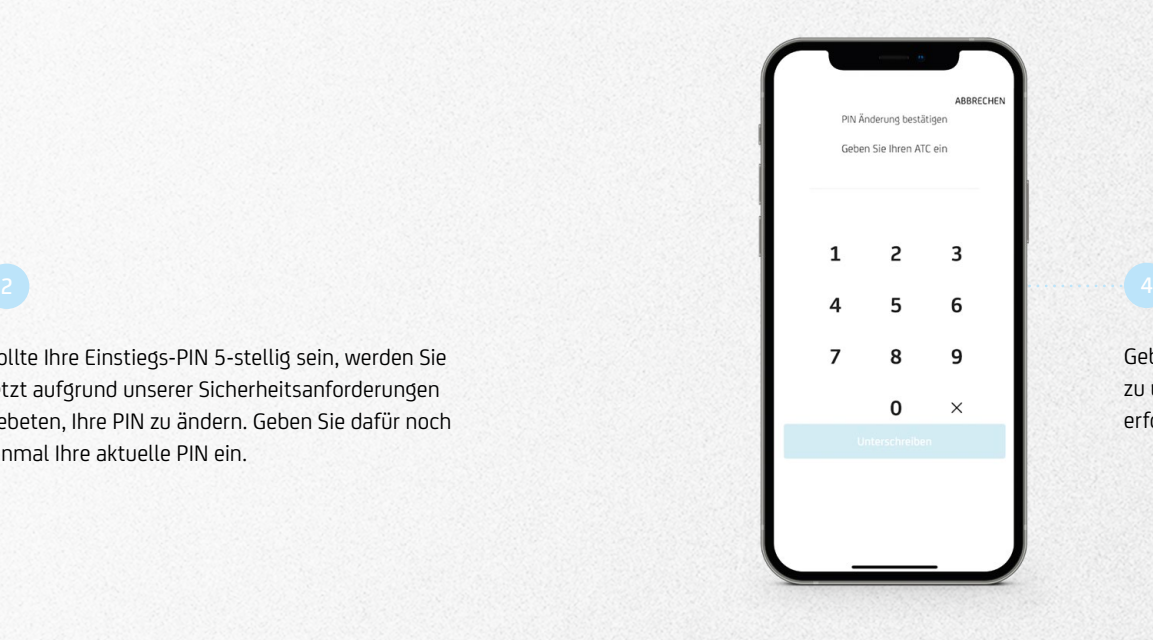

Geben Sie Ihren ATC ein, um die PIN-Änderung zu unterschreiben. Sie haben Ihre PIN nun erfolgreich geändert.

### **Schritt 3:**  Personalisierung der App Teil 2

Sie können Ihre Fingerabdruck- oder Gesichtserkennung statt Ihrer PIN beim App-Login oder auch anstatt des ATC beim Unterschreiben nutzen. Wählen Sie die gewünschten Funktionen aus und bestätigen Sie Ihre Entscheidung mit Ihrem ATC. Ihr Smartphone wird Sie fragen, ob die Bank Austria App Ihren Fingerabdruck oder Gesichtserkennung verwenden darf. Um diese Funktion verwenden zu können, müssen Sie der App Ihre Erlaubnis geben. Wenn Sie diese Funktionen nicht haben oder nicht nutzen möchten, können Sie diesen Schritt auch überspringen.

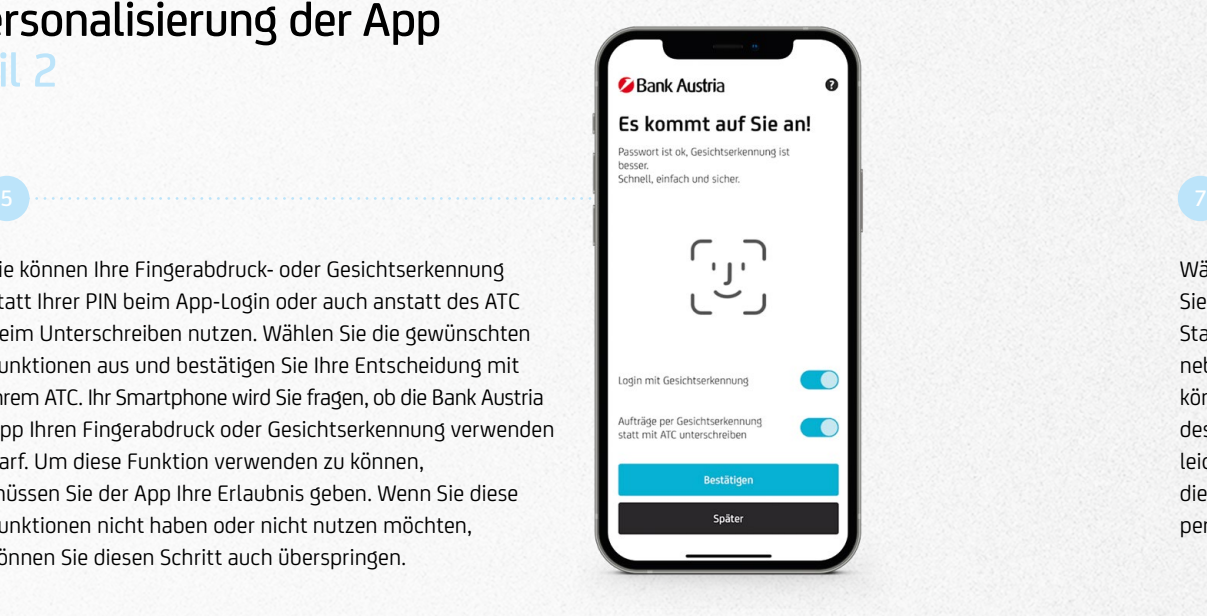

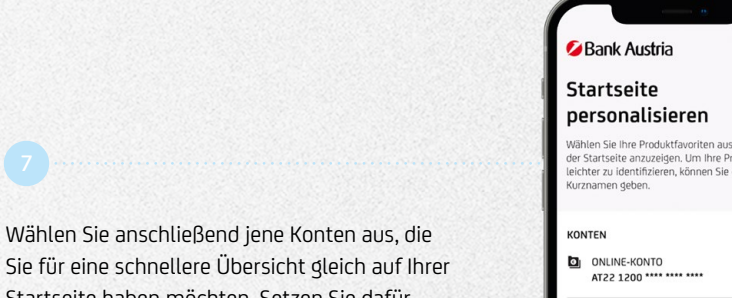

Startseite haben möchten. Setzen Sie dafür neben den Konten einfach ein Häkchen. Sie können diesen Konten auch durchs Anklicken des Stiftsymbols Namen geben, um Sie später leichter zu unterscheiden. Überspringen Sie diesen Schritt, wenn Sie Ihre Startseite nicht personalisieren möchten.

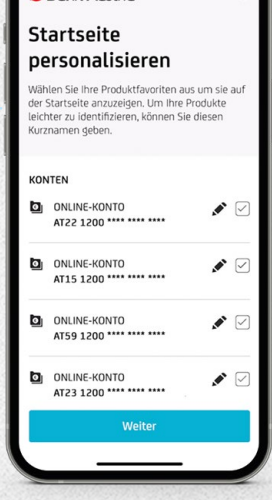

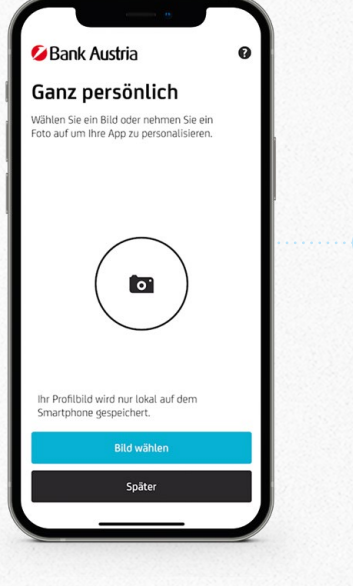

Sie können außerdem ein persönliches Profilbild aus Ihrer Galerie auswählen oder ein neues Bild aufnehmen. Sie können diesen Schritt aber auch überspringen.  $\sim$  6  $\sim$  8  $\sim$  8  $\sim$ 

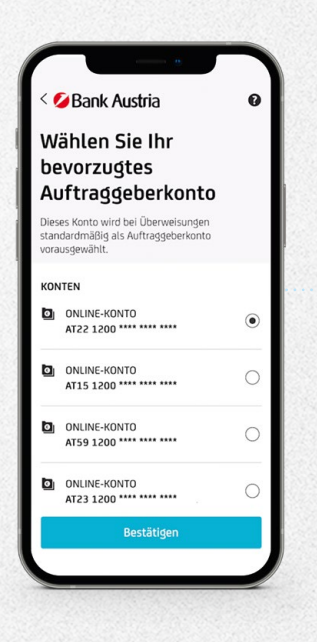

Legen Sie zu guter Letzt noch ein bevorzugtes Auftraggeber-Konto für künftige Überweisungen fest. Bei jeder Überweisung kann das Konto jederzeit neu ausgewählt werden. Im darauffolgenden Tutorial werden Ihnen weitere Funktionen der App vorgestellt. Sobald Sie mit dem Tutorial fertig sind, ist die Personalisierung Ihrer App abgeschlossen.

### **Schritt 4:**  2-Faktor-Authentifizierung in 24You

Sobald Ihre MobileBanking App mit all Ihren Funktionen aktiviert ist, können Sie die 2-Faktor-Authentifizierung zum Einloggen in unserem 24You Internetbanking nutzen. Mit diesem Verfahren bestätigen Sie Ihre Identität in zwei Schritten. Das tun Sie im ersten Schritt mit einer Anmeldung im 24You Internetbanking und im zweiten Schritt mit einer Bestätigung der Anmeldung in der App.

Gehen Sie dafür auf Ihrem Computer auf unsere Bank Austria Webseite. Klicken Sie rechts oben in der Ecke auf Login und wählen Sie den Punkt 24You aus, um den Anmeldevorgang zu starten. Geben Sie anschließend Ihre Verfügernummer und Ihre 8-stellige PIN ein. Danach erhalten Sie eine Push-Nachricht auf Ihr Smartphone.

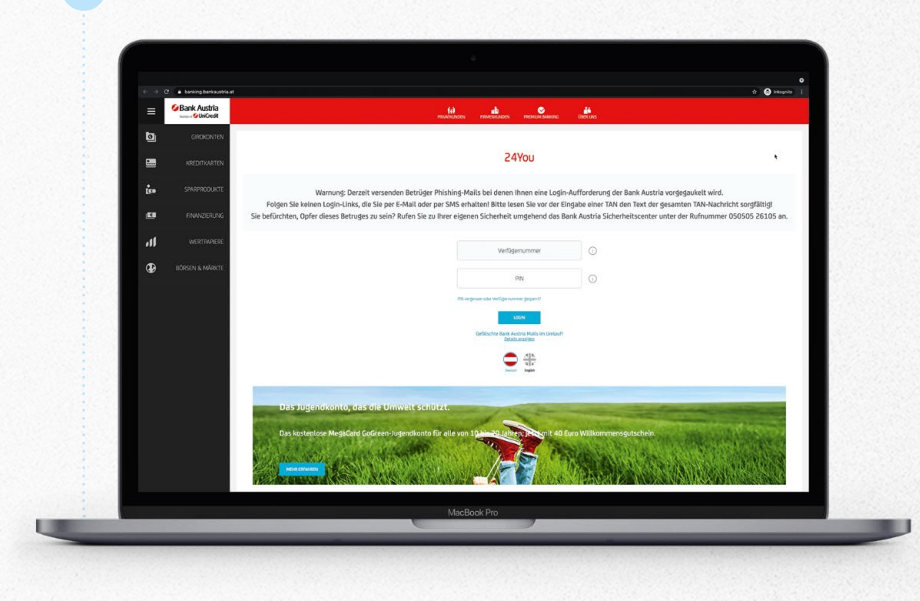

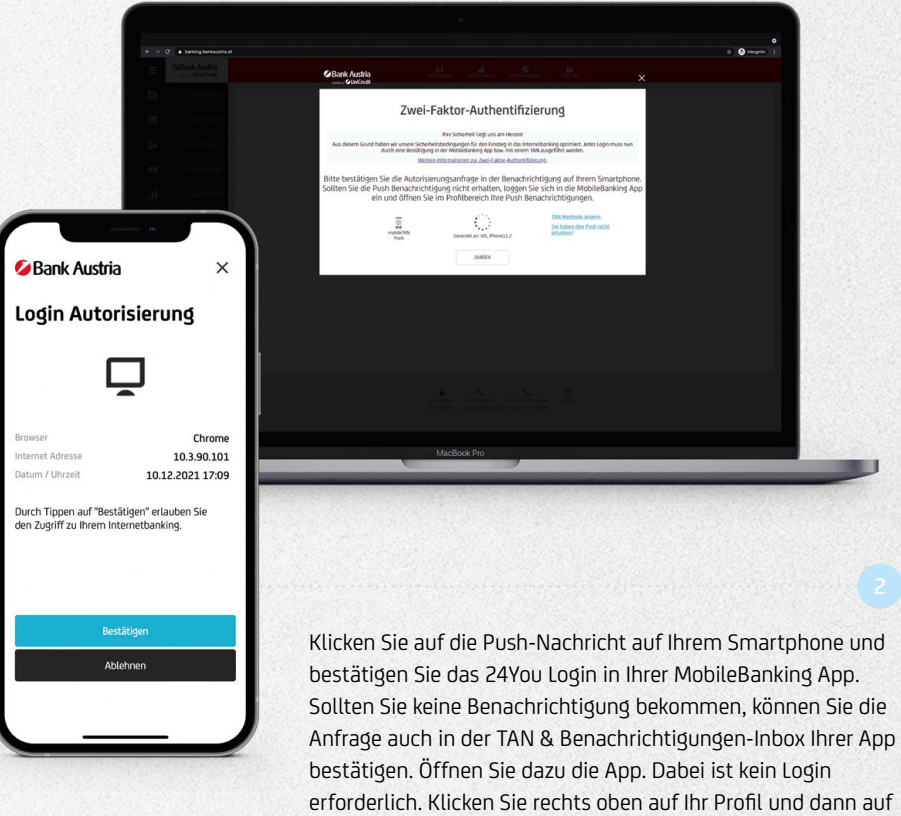

**Ci** 

Die Bestätigung Ihrer Anmeldung im 24You Internetbanking erfolgt ab März 2022 bei jedem Login anhand dieses 2-Faktor-Authenzifierungs-Verfahrens. **So ist Ihr 24You Internetbanking noch sicherer!**

24You weitergeleitet.

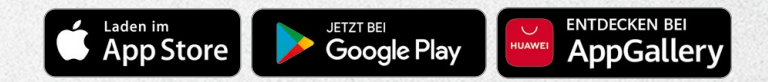

"TAN & Benachrichtigungen Inbox". War die Authentifizierung erfolgreich, werden Sie automatisch auf die Startseite von

Weitere Informationen zum Download der App unter **mobilebanking.bankaustria.at**

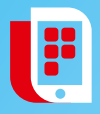

**MobileBanking App** Jetzt im Store Ihres Anbieters downloaden.

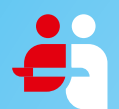

**Filiale** Rund 110 Standorte in ganz Österreich filialfinder.bankaustria.at

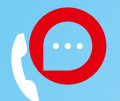

**Telefon** Internetbanking-Hotline: 05 05 05-26100

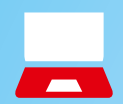

**Internet** mobilebanking.bankaustria.at

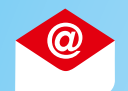

**E-Mail** info@unicreditgroup.at

**Sie finden uns auf:**

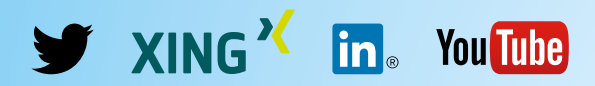